# How to Edit or Add a Patient in the new ITRA (using RedCap)

### Log in to the registry

Your user name and password should have been sent to you.

scheduling module, ad hoc reporting tools, and advanced features, such as branching logic.

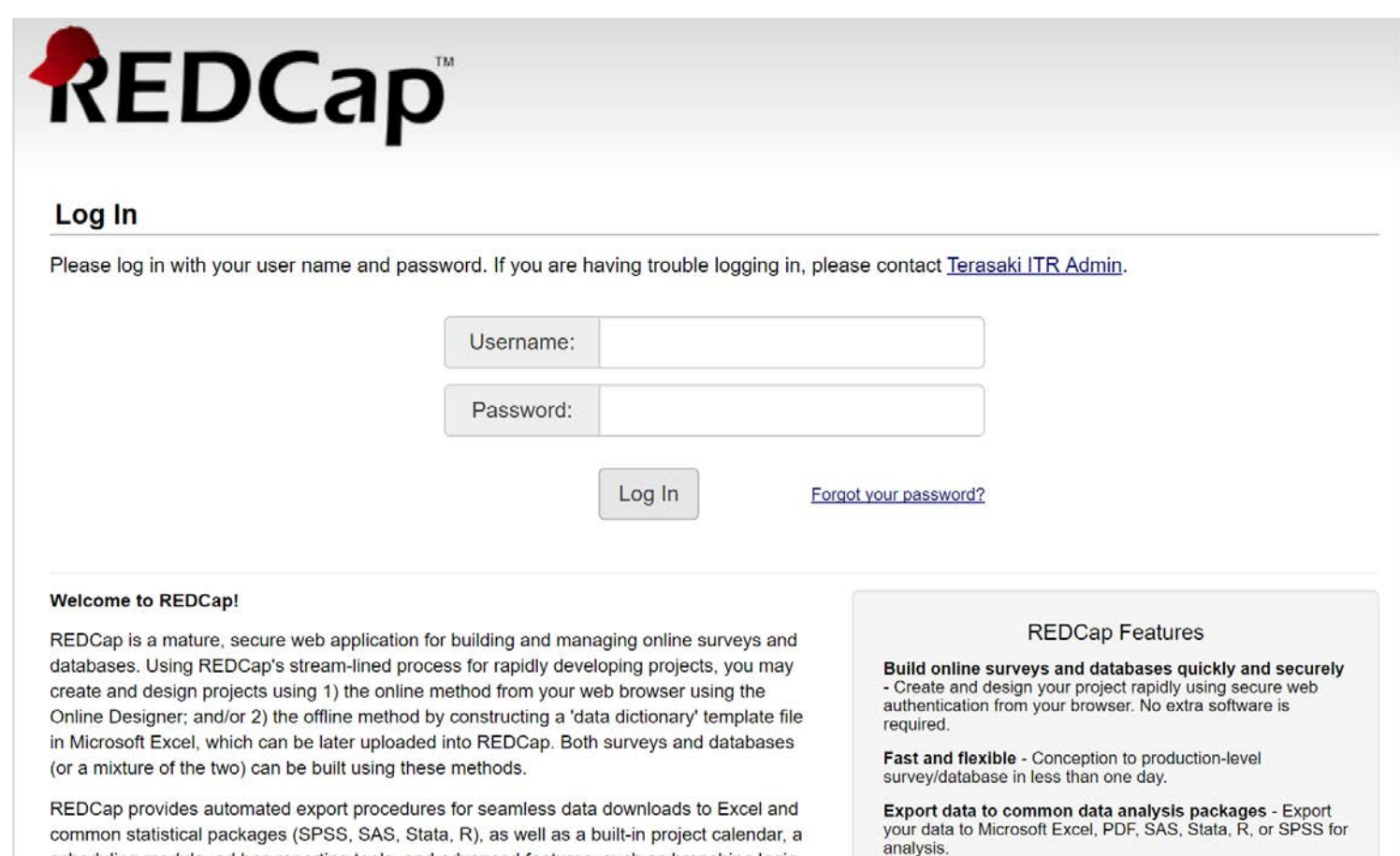

### To add or edit a patient to the ITRA registry

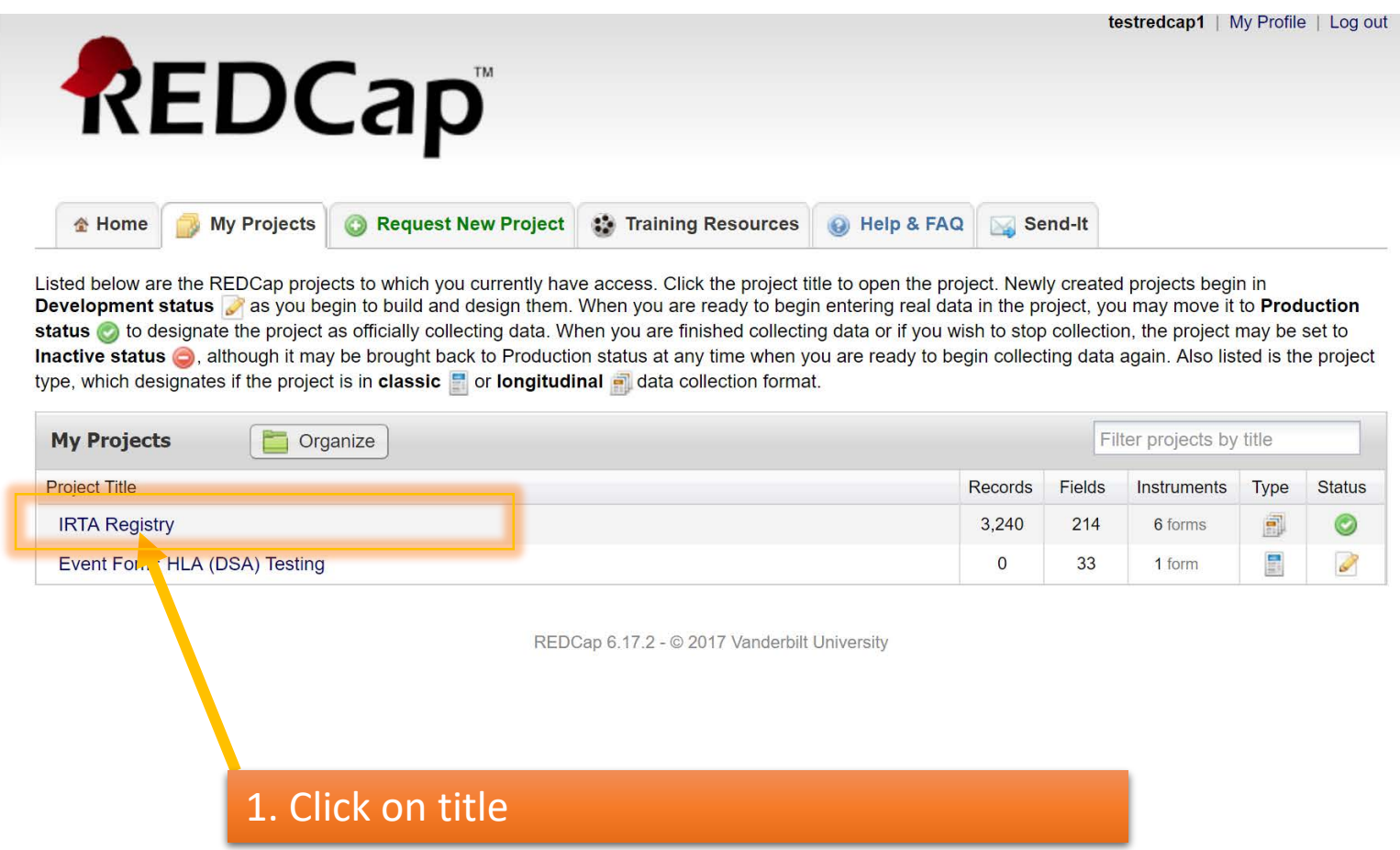

### **Selecting a patient**

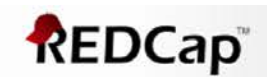

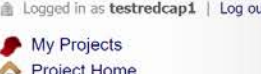

### Project Setup

Project status: Production

**Data Collection** 

#### Record Status Dashboard Add / Edit Records

#### **Applications**

#### Data Exports, Reports, and Stats Field Comment Log

 $\boxed{=}$ 

- O Help & Information
- Help & FAQ
- **U** Video Tutorials
- Suggest a New Feature

Contact REDCap administrator

### **IRTA Registry**

### Record Status Dashboard (all records)

Displayed below is a table listing all existing records/responses and their status for every data collection instrument (and if longitudinal, for every event). You may click any of the colored buttons in the table to open a new tab/window in your browser to view that record on that particular data collection instrument. Please note that if your form-level user privileges are restricted for certain data collection instruments, you will only be able to view those instruments, and if you belong to a Data Access Group, you will only be able to view records that belong to your group.

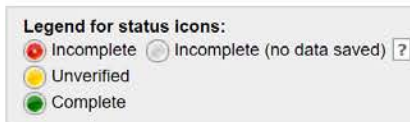

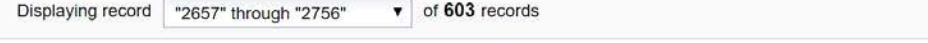

#### Displaying: Instrument status only | Lock status only | All status types

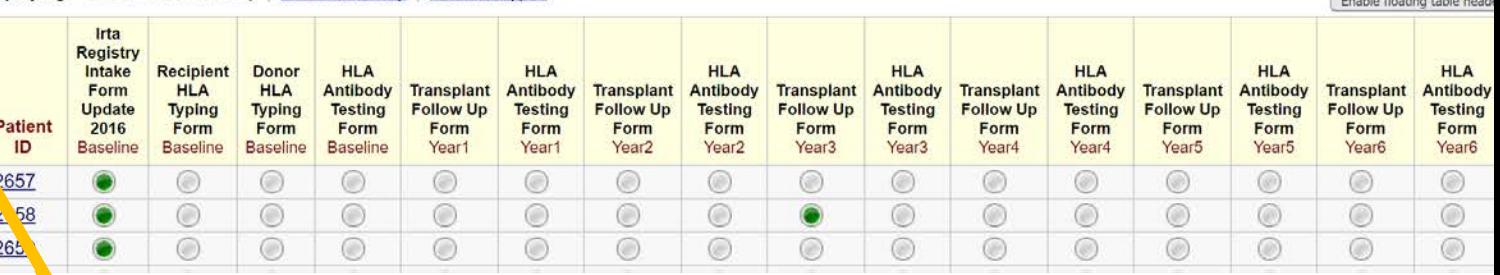

Selecting Record Status Dashboard will show you all the patients that are currently in the registry from your center with their follow-up information set from time of transplant.

**Concert Construction Control** 

### Selecting a patient

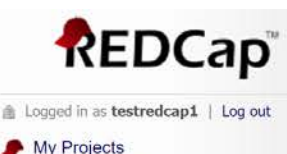

### **IRTA Registry**

#### Record Status Dashboard (all records)

Displayed below is a table listing all existing records/responses and their status for every data collection instrument (and if longitudinal, for every event). You may click any of the colored buttons in the table to open a new tab/window in your browser to view that record on that particular data collection instrument. Please note that if your form-level user privileges are restricted for certain data collection instruments, you will only be able to view those instruments, and if you belong to a Data Access Group, you will only be able to view records that belong to your group.

Legend for status icons: C Incomplete ncomplete (no data saved) ? Unverified Complete

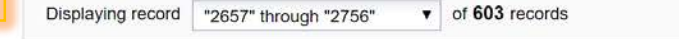

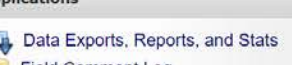

**Field Comment Log** 

Project Home

**Data Collection** 

dication

**Project Setup** 

Project status: Production

**Record Status Dashboard** Add / Edit Ponard

- **Help & Information**
- Help & FAQ
- Video Tutorials

Suggest a New Feature

Contact REDCap administrator

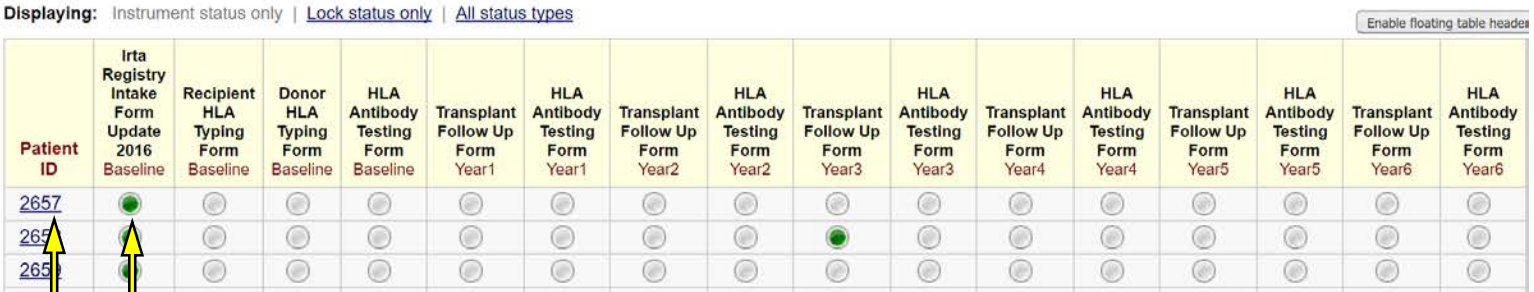

**A.** Selecting an individual patient ID will take you into his/her complete record (see page 6).

**B.** Selecting a individual form (colored radio button) for a patient will take you to that specific form for a patient (see page 7).

Shown on next 2 pages

### Selecting a patient - part A

Complete Individual patient record

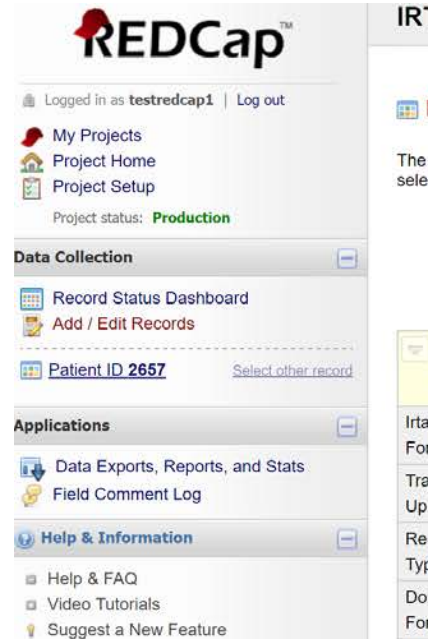

#### Contact REDCap administrator

#### **IRTA Registry**

### Record Home Page

The grid below displays the form-by-form progress of data entered for the currently selected record. You may click on the colored status icons to access that form/event.

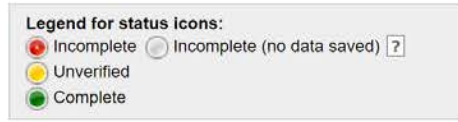

#### Patient ID 2657

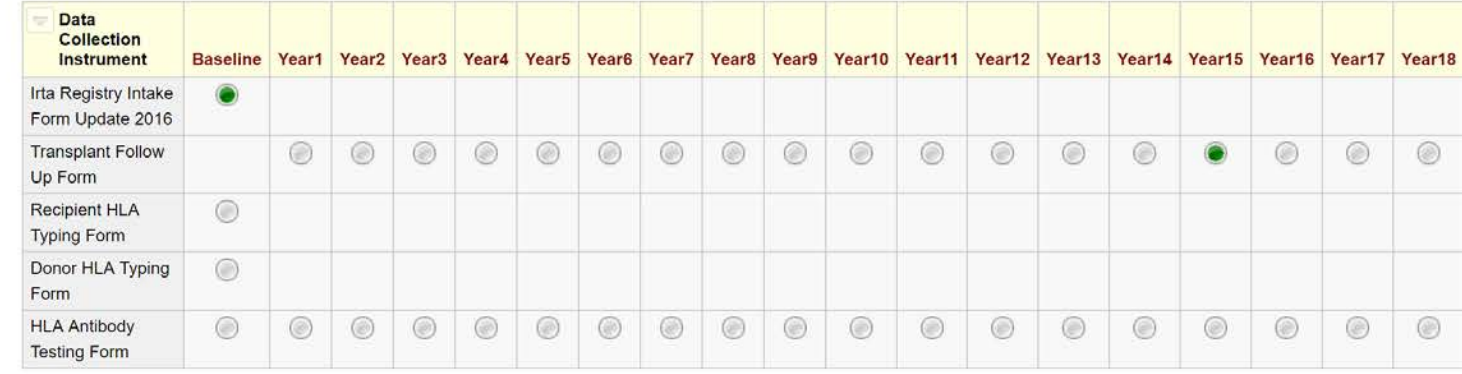

# Selecting a patient - part B

Individual form (baseline intake form) for a patient

 $^{\circ}$ 

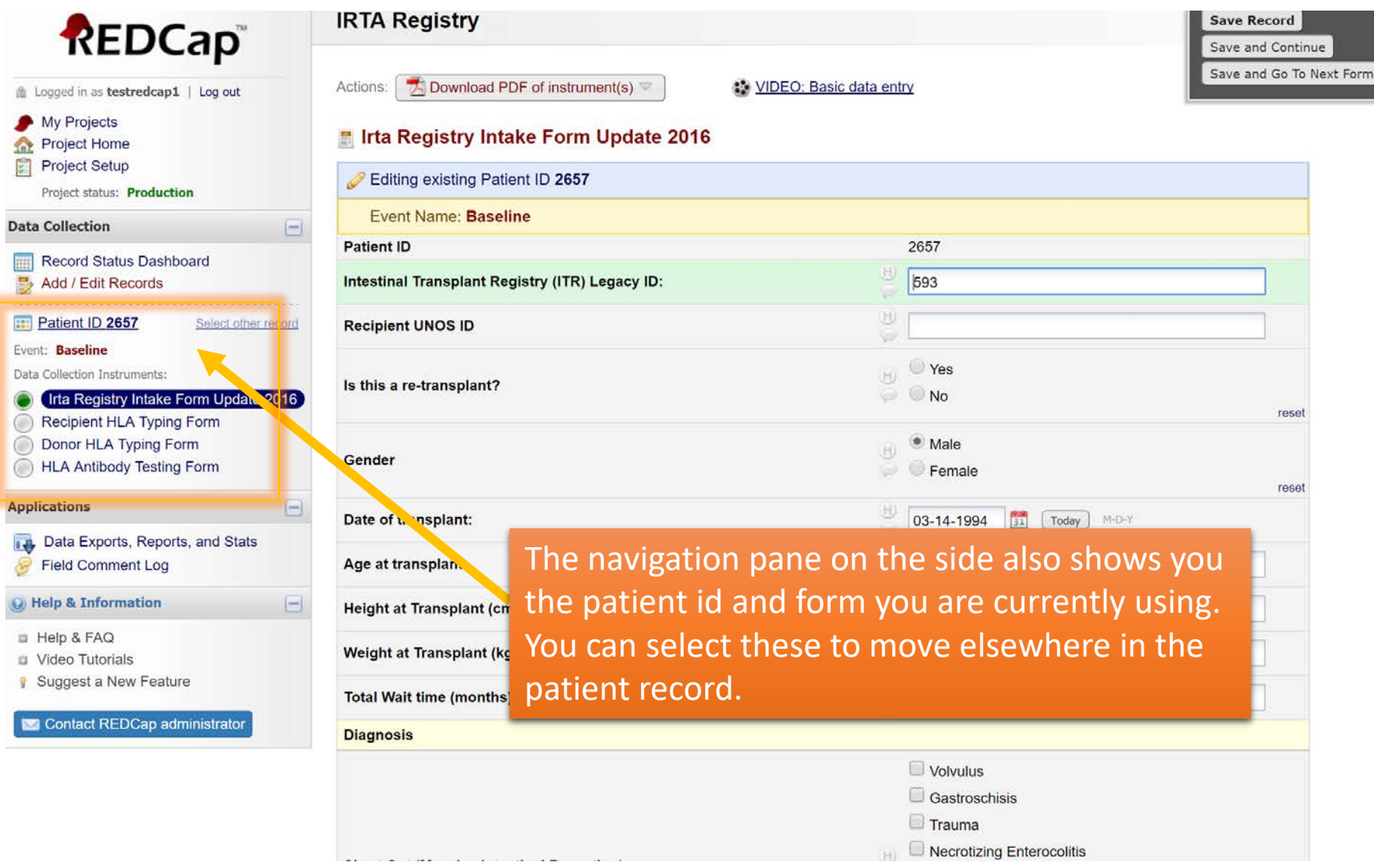

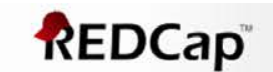

out

 $\left| - \right|$ 

 $\frac{1}{2}$ 

P

 $\overline{2}$ 

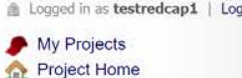

Project Setup

Project status: Production

**Data Collection** 

#### **Record Status Dashboard** Add / Edit Records

**Applications** 

#### **B. Data Exports, Reports, and Sta.** Field Comment Log

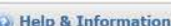

- Help & FAQ
- **D** Video Tutorials
- Suggest a New Feature

Contact REDCap administrator

**IRTA Registry** 

### Record Status Dashboard (all records)

Displayed below is a table listing all existing records/responses and their status for every data collection instrument (and if longitudinal, for every event). You may click any of the colored buttons in the table to open a new tab/window in your browser to view that record on that particular data collection instrument. Please note that if your form-level user privileges are restricted for certain data collection instruments, you will only be able to view those instruments, and if you belong to a Data Access Group, you will only be able to view records that belong to your group.

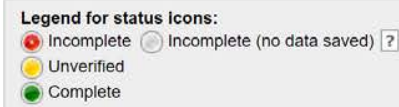

 $\bullet$  of 603 records Displaying record "2657" through "2756"

#### **Displaying:** Instrument status only | Lock status only | All status types

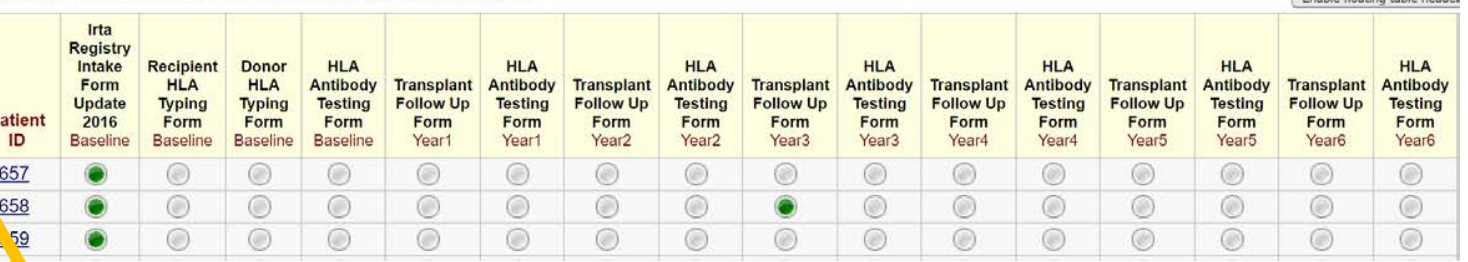

To add a new patient click on Add records (you can also edit records this way) – see page 9

Friable floating table haade

### REDCap

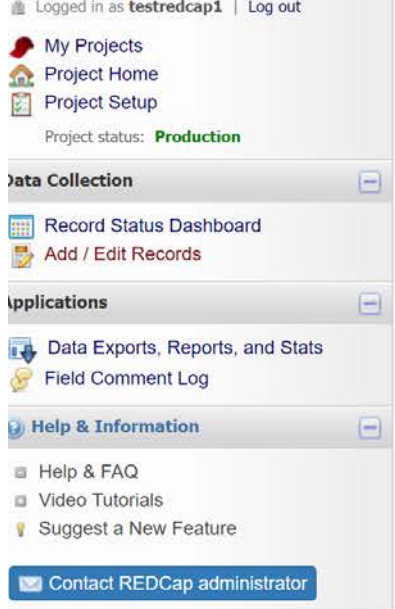

### **IRIA** Registry

### **B** Add / Edit Records

You may view an existing record/response by selecting it from the drop-down lists below. To create a new record/response, click the button below.

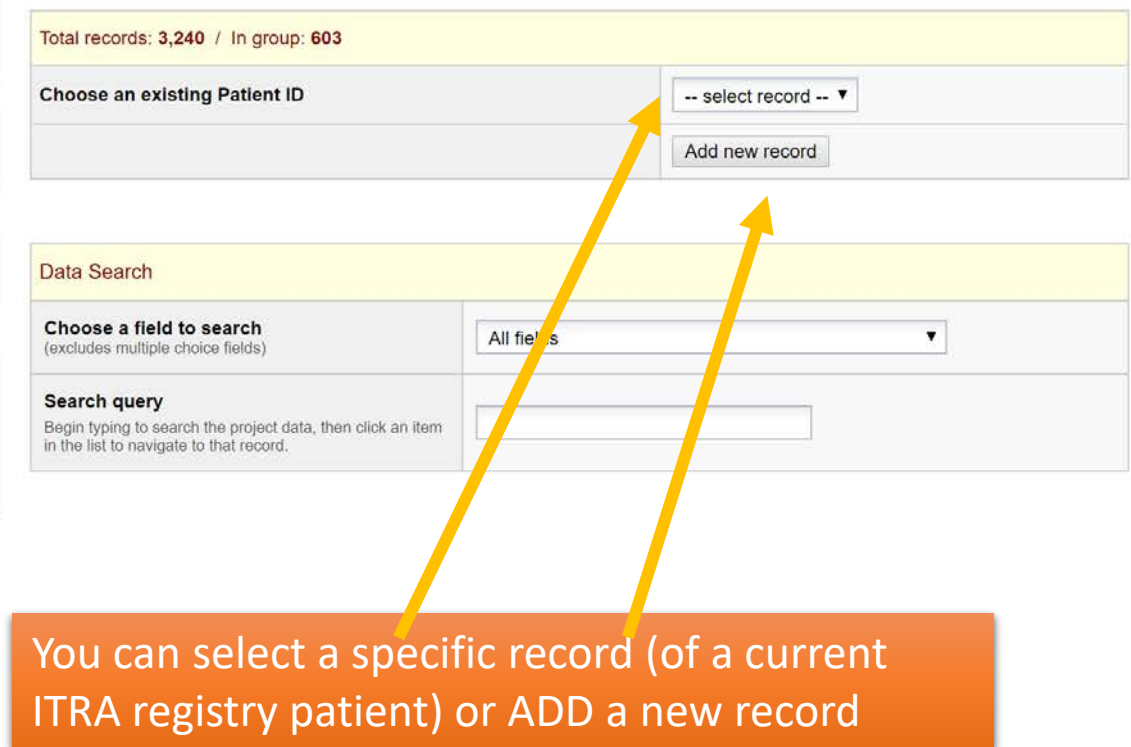

### fil Logged in as testUCLA | Log out My Projects **The Project Home** Project Setup Project status: Production **Data Collection** Θ Record Status Dashboard Add / Edit Records Patient ID 29-1 Select other record **Applications**  $\Box$ Data Exports, Reports, and Stats **Field Comment Log Q** Help & Information  $\Box$ **E** Help & FAQ Video Tutorials Suggest a New Feature

Contact REDCap administrator

Record Home Page

Record "29-1" is a new Patient ID. To create the record and begin entering data for it, click any gray status icon below.

The grid below displays the form-by-form progress of data entered for the currently selected record. You may click on the colored status icons to access that form/event.

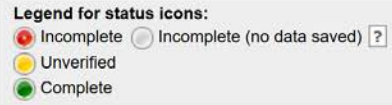

### **NEW Patient ID 29-1**

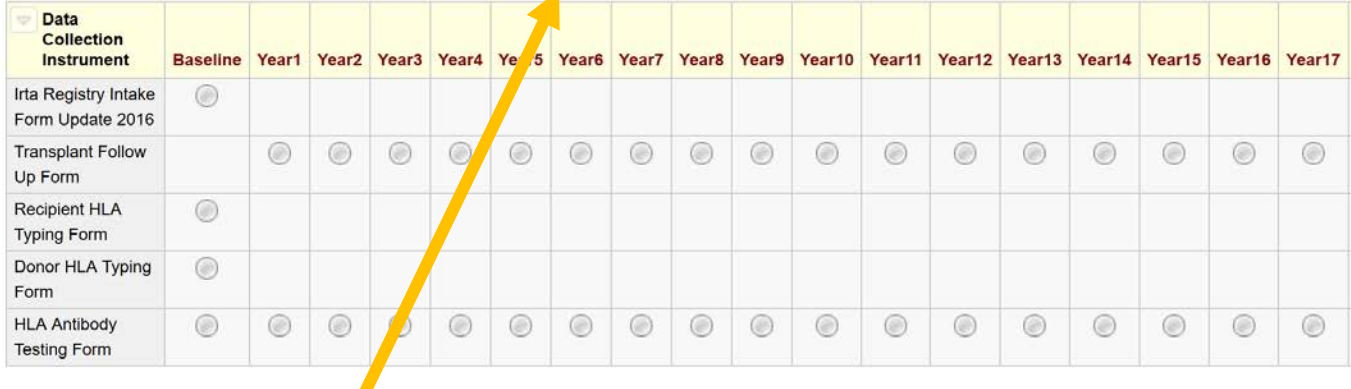

A new nomenclature exists, it is a hyphenated number that has no relation to your previous patient numbers (from the previous registry)

### Logged in as testUCLA | Log out My Projects **The Project Home** Project Setup Project status: Production **Data Collection** Θ **Record Status Dashboard** Add / Edit Records Patient ID 29-1 Select other record **Applications**  $\Box$ Data Exports, Reports, and Stats **Field Comment Log O** Help & Information  $\boxminus$ **E** Help & FAQ Video Tutorials Suggest a New Feature Contact REDCap administrator

Record Home Page

Record "29-1" is a new Patient ID. To create the record and begin entering data for it, click any gray status icon below.

The grid below displays the form-by-form progress of data entered for the currently selected record. You may click on the colored status icons to access that form/event.

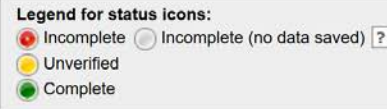

### **NEW Patient ID 29-1**

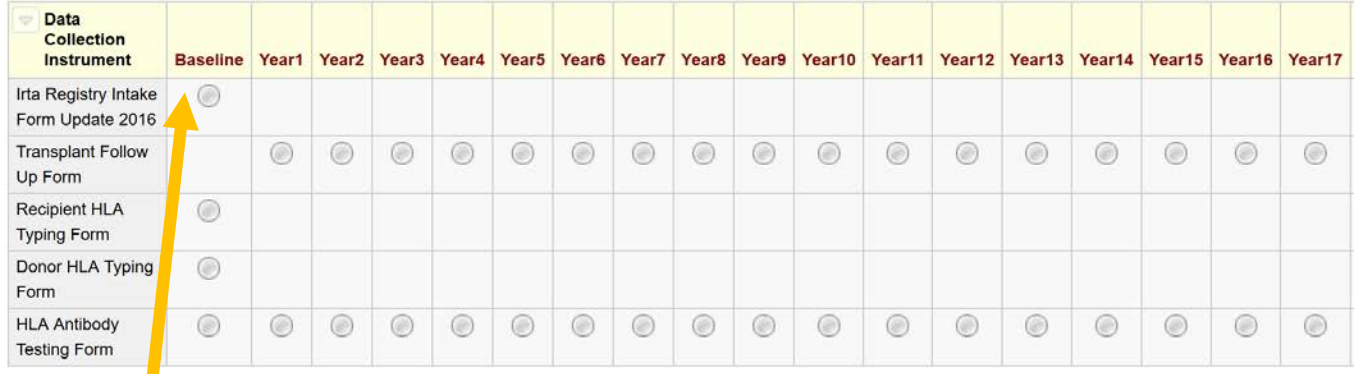

Next you can select the intake form and start entering data for the patient.

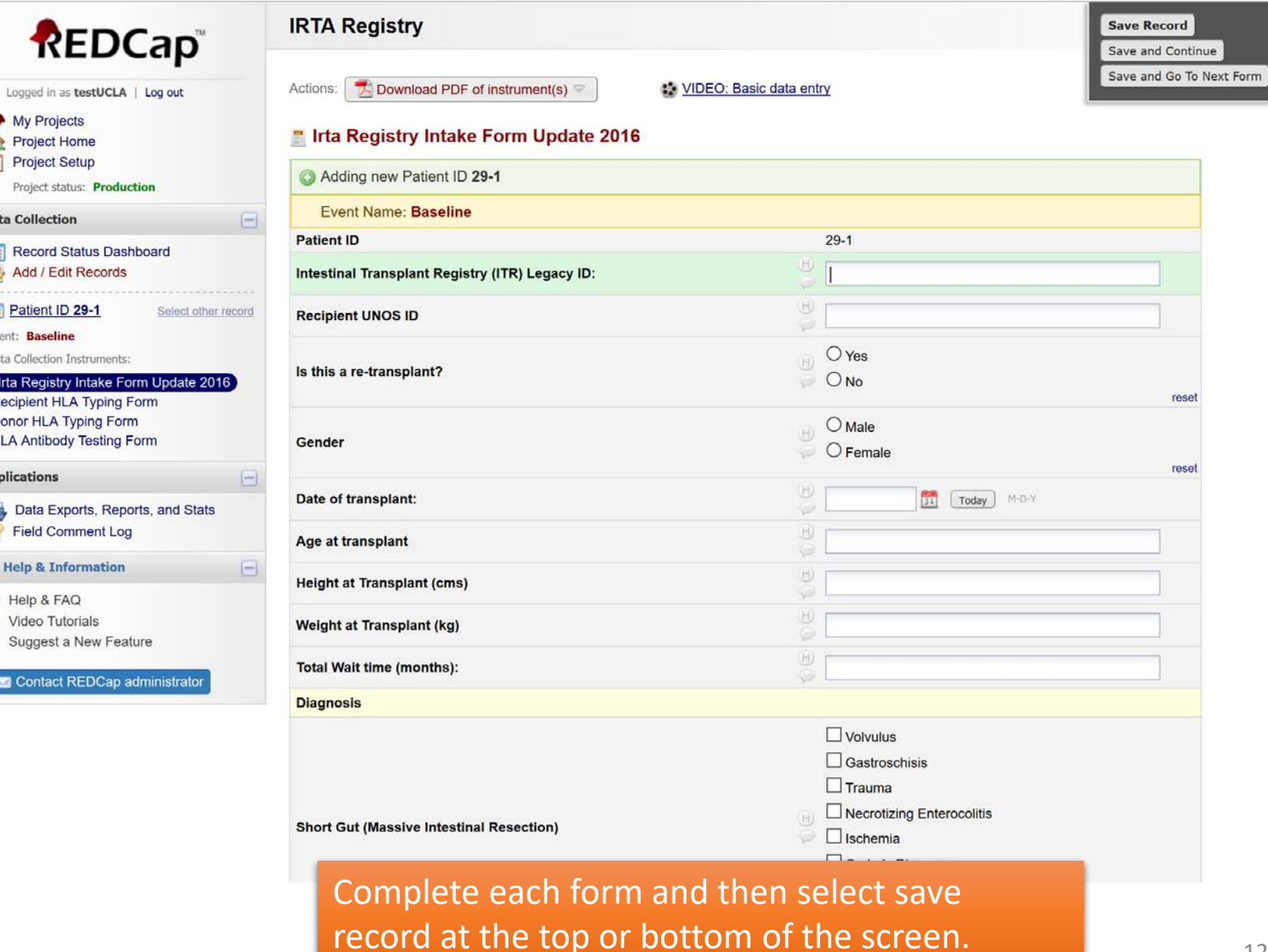